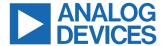

## Evaluating the ADMV8513 520 MHz to 1300 MHz, Digitally Tunable, Band-Pass Filter

## **FEATURES**

- ▶ Fully featured evaluation board for the ADMV8513
- On-board system demonstration platform (SDP-S) connector for the SPI
- ▶ Evaluation using on-board LDO regulators powered by the USB
- ▶ ACE software interface for SPI control

#### **EQUIPMENT NEEDED**

- Network analyzer
- ▶ Windows® PC
- ▶ USB cable
- ▶ EVAL-SDP-CS1Z (SDP-S) controller board

## **DOCUMENTS NEEDED**

▶ ADMV8513 data sheet

#### **SOFTWARE NEEDED**

ACE software

#### **GENERAL DESCRIPTION**

The ADMV8513-EVALZ is available for evaluating the ADMV8513 digitally tunable, band-pass filter (BPF). The ADMV8513-EVALZ incorporates the ADMV8513 chip, as well as a negative voltage generator, low dropout (LDO) regulators, and an interface to the EVAL-SDP-CS1Z (SDP-S) system demonstration platform (SDP) to allow simple and efficient evaluation. The negative voltage generator and LDO regulators allow the ADMV8513 to be powered by either the 5 V USB supply voltage from the PC via the SDP-S or by using two external power supplies.

The ADMV8513 is an IC that features a digitally selectable frequency of operation. The chip can be programmed using a 4-wire serial peripheral interface (SPI), and the SDP-S controller allows the user to interface with the SPI of the ADMV8513 through the Analog Devices, Inc., Analysis, Control Evaluation (ACE) software.

For full details on the ADMV8513, see the ADMV8513 data sheet, which must be consulted in conjunction with this user guide when using the ADMV8513-EVALZ.

#### **EVALUATION BOARD PHOTOGRAPH**

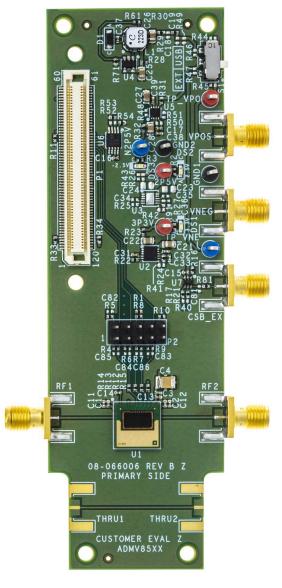

Figure 1. ADMV8513-EVALZ Evaluation Board Photograph

- 1

# **TABLE OF CONTENTS**

| Features                              | 1  | ADMV8513-EVALZ Quick Start              | 10 |
|---------------------------------------|----|-----------------------------------------|----|
| Equipment Needed                      | 1  | Network Analyzer Settings               | 10 |
| Documents Needed                      | 1  | CSV Files                               | 10 |
| Software Needed                       | 1  | Automatic Chip Reset                    | 11 |
| General Description                   | 1  | Manual Chip Reset                       | 11 |
| Evaluation Board Photograph           | 1  | Loss of Board Communication             | 11 |
| Evaluation Board Hardware             | 3  | Regulator Bypass                        | 11 |
| Evaluation Board Software             | 4  | Plug-In SPI Register Controller         | 11 |
| Installing the ACE Software, ADMV8513 |    | Evaluation Board Schematics and Artwork |    |
| Plug-Ins, and Drivers                 | 4  | ADMV8513-EVALZ                          | 12 |
| Plug-In Overview                      | 5  | Ordering Information                    | 16 |
| Plug-In Details                       | 6  | Bill of Materials                       |    |
| Performing Evaluation                 | 10 | Notes                                   | 17 |

# **REVISION HISTORY**

7/2023—Revision 0: Initial Version

analog.com Rev. 0 | 2 of 17

#### **EVALUATION BOARD HARDWARE**

The ADMV8513-EVALZ has the ADMV8513 chip on board. The ADMV8513-EVALZ also includes a negative voltage generator and three LDO regulators to provide the necessary supply voltages for the chip. The regulators can be entirely powered by the 5 V USB supply voltage from the PC via the SDP-S.

To power the ADMV8513-EVALZ using the 5 V USB supply, slide the S1 switch to select USB (as shown in Figure 2) to power the onboard negative voltage generator and LDO regulators. Alternatively, the ADMV8513-EVALZ can be powered externally by sliding the S1 switch to select EXT and then connecting the power supplies to

the VPOS and VNEG Subminiature Version A (SMA) ports or test points. The applicable voltage range for the positive input VPOS is between 3.5 V and 5.5 V, and the applicable voltage range for the negative input VNEG is between -5.5 V and -2.7 V.

Figure 2 shows an example lab bench setup for the ADMV8513-EVALZ. To observe the filter response from the ADMV8513-EVALZ, connect the RF1 and RF2 ports to a network analyzer (or similar instrument). Typically, RF1 and RF2 are connected to Port 1 and Port 2 on the network analyzer, as shown in Figure 2.

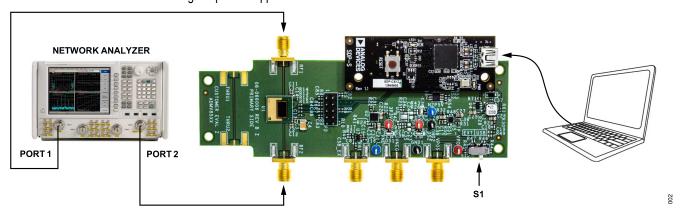

Figure 2. ADMV8513-EVALZ Lab Bench Setup

analog.com Rev. 0 | 3 of 17

# INSTALLING THE ACE SOFTWARE, ADMV8513 PLUG-INS, AND DRIVERS

The ADMV8513-EVALZ uses the Analog Devices Analysis Control Evaluation (ACE) software. For instructions on how to install and use the ACE software, go to www.analog.com/ACE.

If the ACE software is already installed on the PC, ensure that the installed ACE software is the latest version, as listed on the ACE software page. If the installed software is not the latest version, take the following steps to install the updated ACE software:

- 1. Uninstall the current version of the ACE software on the PC.
- Delete the ACE folders found in C:\ProgramData\Analog Devices and C:\ProgramData (x86)\Analog Devices.
- Install the latest version of the ACE software. During installation, ensure that the .Net 40 Client, SDP Drivers, the LRF Drivers installations are checked off as well (see Figure 3).

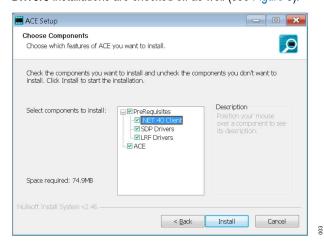

Figure 3. Required Driver Installations with the ACE Software

Once installation completes, the **ADMV8513 Board** plug-in appears in the **Attached Hardware** section of the **Start** tab when the ACE software is running (see Figure 4).

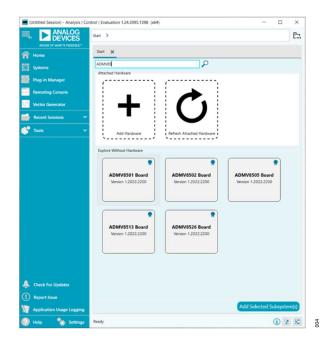

Figure 4. ADMV8513 Board Plug-In Window After Opening the ACE Software

analog.com Rev. 0 | 4 of 17

#### **PLUG-IN OVERVIEW**

When the ADMV8513-EVALZ is connected to the PC, the ADMV8513 Board appears in the Attached Hardware section of the Start tab. Double-click the ADMV8513 Board plug-in to open two tabs, which are the ADMV8513 Board plug-in view (see Figure 5) and the ADMV8513 chip plug-in view (see Figure 6), respectively.

The **ADMV8513** chip plug-in view includes the following feature sections (see Table 1 for additional information on these sections):

- ▶ The **CONFIGURATION** section (load from .csv)
- ▶ The **Logic Pins** section
- ▶ The SFL Settings section
- ▶ The chip Status section
- ▶ The **Display** controls section
- ▶ The Filter Settings section

The ACE software provides a simple tutorial for testing the ADMV8513. For a more customized and detailed implementation, refer to ADMV8513 data sheet for a full description of the functionality, registers, and corresponding settings.

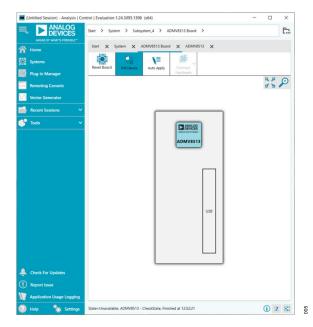

Figure 5. ADMV8513 Board Plug-In View

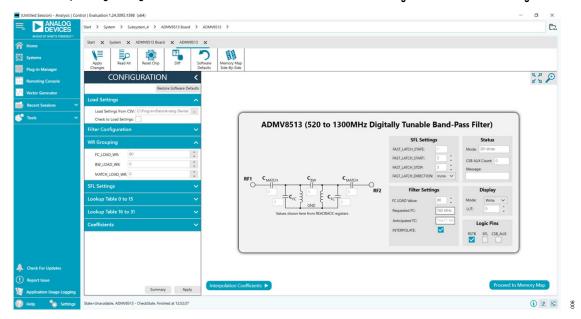

Figure 6. ADMV8513 Chip Plug-In View

analog.com Rev. 0 | 5 of 17

## **PLUG-IN DETAILS**

The full screen ADMV8513 chip plug-in with labels is shown in Figure 7. The labels correspond to items listed in Table 1, which

describes the functionality of each section. For additional detailed programming, refer to the ADMV8513 data sheet.

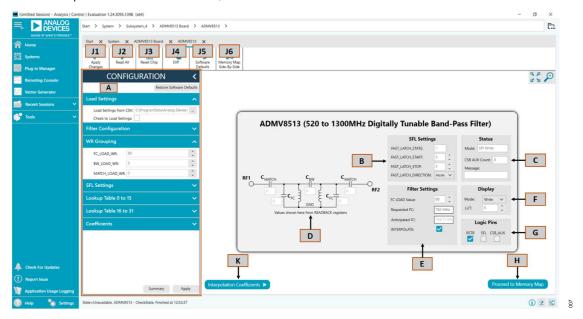

Figure 7. ADMV8513 Chip Plug-In with Labels

## Table 1. ADMV8513 Chip Plug-In Label Functions (See Figure 7)

| Label | Function                                                                                                    |
|-------|----------------------------------------------------------------------------------------------------|
| A     | Use the CONFIGURATION section to initialize the ADMV8513-EVALZ.                                                                                                    |
|       | Load Settings from CSV: click the button to select which .csv file to load into the CONFIGURATION section.                                                                                                    |
|       | Check to Load Settings: once a file is selected, select this check box to load the .csv file contents into the CONFIGURATION section. Note that a check mark                                                                                                    |
|       | does not appear when the check box is selected.                                                                                                    |
|       | Filter Configuration: select the configuration settings for enabling or disabling the interpolation function.                                                                                                    |
|       | WR Grouping: select the write (WR) grouping settings for SPI write mode.                                                                                                    |
|       | SFL Settings: select the SPI fast latch (SFL) settings that are used when the chip is placed into the SPI fast latch mode.                                                                                                    |
|       | Lookup Table 0 to 15: define the configuration for lookup table (LUT)0 to LUT15.                                                                                                    |
|       | Lookup Table 16 to 31: define the configuration for LUT16 to LUT31.                                                                                                    |
|       | Coefficients: define the interpolation coefficients.                                                                                                    |
|       | <b>Summary:</b> click this button to review the settings for the initial setup.                                                                                                    |
|       | Apply: click this button to apply the settings to the chip. Note that clicking Apply Changes (J1) does not update the changes in this section. In addition, at                                                                                                    |
|       | startup, the main diagram user controls cannot be updated until the <b>Apply</b> button is clicked at least once.                                                                                                    |
|       | Restore Software Defaults: click this button to zero out the CONFIGURATION section before loading a different .csv file.                                                                                                    |
| В     | Use the <b>SFL Settings</b> section to configure the SPI fast latch settings on the chip when in the SFL mode. Refer to the ADMV8513 data sheet for more information regarding the internal state machine and SFL mode functionality. This section includes the following: |
|       | FAST_LATCH_STATE: this value is the next state of the internal state machine pointer (read only).                                                                                                    |
|       | FAST_LATCH_START: this value determines the start location within the internal state machine.                                                                                                    |
|       | FAST_LATCH_STOP: this value determines the stop location within the internal state machine.                                                                                                    |
|       | FAST_LATCH_DIRECTION: this bit determines the direction that the internal state machine advances for each rising edge of the $\overline{\text{CS}}$ pin when in SFL mode.                                                                                                  |
| С     | The <b>Status</b> section includes the following:                                                                                                    |
|       | Mode: when the SFL pin is low, the mode is SPI Write. When the SFL pin is high, the mode is SPI Fast Latch, and the chip uses the LUT.                                                                                                    |
|       | CSB_AUX Count: when in SFL mode, this field displays the number of times the SDP-S logic pin, CSB_AUX, was toggled.                                                                                                    |
|       | Message: upon entering SFL mode, the Message field displays Waiting for CSB. Once the CSB_AUX pin is toggled, the Message field displays the current LUT number followed by the next LUT number.                                                                           |

analog.com Rev. 0 | 6 of 17

Table 1. ADMV8513 Chip Plug-In Label Functions (See Figure 7) (Continued)

| Label | Function                                                                                                    |
|-------|----------------------------------------------------------------------------------------------------|
| D     | The displayed block diagram section shows the capacitor codes for the filter. While in <b>SPI Write</b> mode, any changes to the WR registers automatically triggers a read operation of the <b>READBACK</b> registers, so that this section always reflects the actual hardware.                                                                                                    |
| E     | The Filter Settings section shows several controls for configuring the filter. Depending upon if INTERPOLATE is enabled, various controls can be visible.  When INTERPOLATE is enabled (as shown Figure 7), the following controls are visible:  FC_LOAD Value: this numeric up and down box (0 to 255) is used to set the desired center frequency value. Note that this is a unitless quantity, where a 0 corresponds to the lowest center frequency, and 255 corresponds to the highest center frequency.  Requested FC: enter in a requested center frequency in this text box. The value entered is used to compute the closest FC_LOAD Value for that frequency of operation.  Anticipated FC: this text box is an estimation of the operating center frequency based upon the FC_LOAD Value.  INTERPOLATE: this check box enables the interpolation functionality on the chip.  When INTERPOLATE is disabled (not shown in Figure 7), the following controls are visible:  FC_LOAD Value: this numeric up and down box (0 to 255) is used to set the desired center frequency capacitor code.  BW_LOAD Value: this numeric up and down box (0 to 255) is used to set the desired bandwidth capacitor code.  MATCH_LOAD Value: this numeric up and down box (0 to 255) is used to set the desired input and output match capacitor code.  INTERPOLATE: this check box enables the interpolation functionality on the chip.  READBACK Values to Filter Settings: this button is available when interpolation is disabled. Click this button to populate the read back values from the |
|       | hardware into the FC_LOAD, BW_LOAD, and MATCH_LOAD values.                                                                                                    |
| F     | The <b>Display</b> section determines the actively selected SPI write or LUT number. This section includes the following: <b>Mode:</b> use the drop-down menu to select either write or LUT display mode. When the display mode is set to write, then the <b>Filter Settings</b> section updates the WR registers. <b>LUT:</b> when the <b>Mode</b> is set to <b>LUT,</b> scroll up and down to set the LUT number (0 to 31) that is currently being configured and displayed in the <b>Filter Settings</b> section. Changing to the LUT number automatically changes the <b>Mode</b> to <b>LUT</b> .                                                                                                    |
| G     | Use the Logic Pins section to toggle the SDP-S logic pins, which are connected to the logic pins on the ADMV8513 chip. This section includes the following: RSTB: clear the check box to bring the ADMV8513 RST pin low, which holds the chip in reset. Select the check box again to bring the chip out of reset. SFL: select the check box to bring the ADMV8513 SFL pin high, which places the chip in SFL mode. This action also toggles the on-board ADG749BKSZ switch connected to the ADMV8513 CS pin (see Figure 12). While in SFL mode, the ADMV8513 CS pin is connected to the SDP-S logic pin, CSB_AUX, and normal SPI transactions are disallowed.  CSB_AUX: this pin is only available in SFL mode. Selecting the check box brings the CSB_AUX pin high, which advances the internal state machine pointer to the next LUT. If an external waveform generator is connected to the CSB_EXT port on the ADMV8513-EVALZ, the CSB_AUX pin has no effect, and the CSB_EXT port takes precedence.                                                                                                    |
| Н     | Click Proceed to Memory Map to open the ADMV8513 Memory Map (see Figure 8)                                                                                                    |
| J1    | All changes, except those made within the <b>CONFIGURATION</b> section, do not take effect until clicking <b>Apply Changes</b> . If <b>Auto Apply</b> is highlighted in the <b>ADMV8513 Board</b> tab (see Figure 5), the <b>Apply Changes</b> feature continuously runs every few seconds, and users do not have to click the <b>Apply Changes</b> to apply or read back the block diagram settings.                                                                                                    |
| J2    | To read back all of the SPI registers of the chip, click <b>Read All</b> .                                                                                                    |
| J3    | Click <b>Reset Chip</b> to reset the chip.                                                                                                    |
| J4    | Click <b>Diff</b> to show registers that are different on the chip.                                                                                                    |
| J5    | Click <b>Software Defaults</b> to restore the software defaults to the chip, and then click <b>Apply Changes</b> . The software defaults for the ADMV8513 registers are zero, except for Register 0x011, which is set to 0x7F, and the interpolation coefficients in Register 0x300 to Register 0x30F.                                                                                                    |
| J6    | Click Memory Map Side-By-Side to enable the side by side memory map view.                                                                                                    |
| K     | Click Interpolation Coefficients to open the subdiagram for displaying and editing the interpolation coefficients (see Figure 9). The interpolation coefficients can be changed to calibrate the center frequency and/or change the desired operating bandwidth of the filter. Once the Interpolation Coefficients subdiagram is visible, an additional button, Calibration, is available. Click Calibration to open the additional subdiagram (see Figure 10) for performing the recommended calibration sequence. Refer to the ADMV8513 data sheet theory of operations section for guidance on editing the interpolation coefficients.                                                                                                    |

analog.com Rev. 0 | 7 of 17

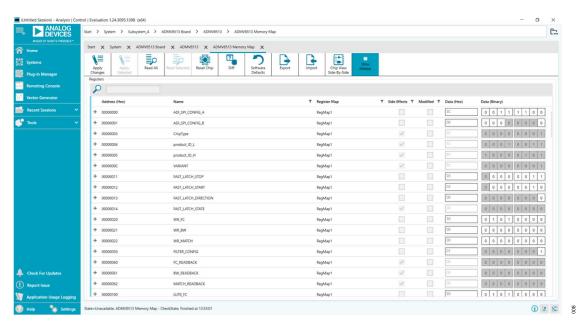

Figure 8. ADMV8513 Memory Map in the ACE Software

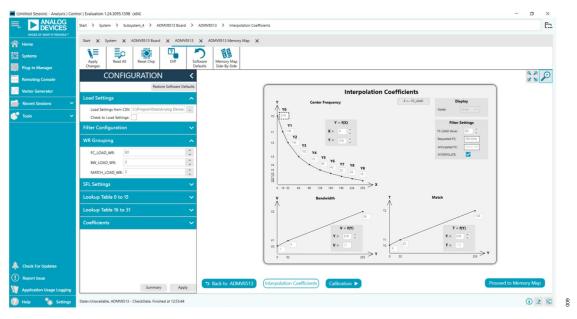

Figure 9. Interpolation Coefficients Subdiagram in the ACE Software

analog.com Rev. 0 | 8 of 17

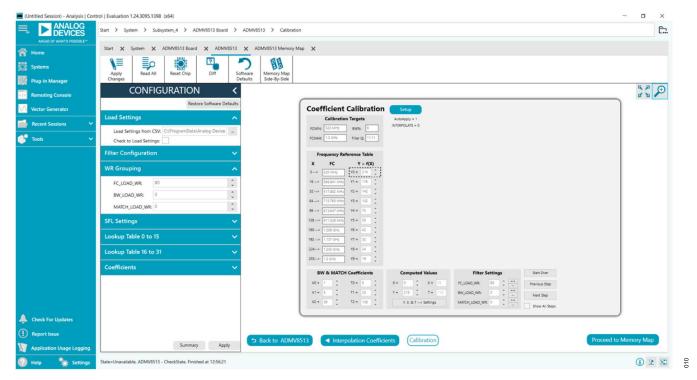

Figure 10. Coefficient Calibration Subdiagram in the ACE Software

analog.com Rev. 0 | 9 of 17

#### PERFORMING EVALUATION

#### ADMV8513-EVALZ QUICK START

To set up the ADMV8513-EVALZ, take the following steps:

- Connect the RF1 and RF2 ports to a network analyzer (or a similar instrument). Typically, RF1 and RF2 are connected to Port 1 and Port 2 on the network analyzer, as shown in Figure 2.
- Connect the SDP-S to the 120-pin connector on the ADMV8513-EVALZ. Do not connect the SDP-S to the PC until after completing Step 3 or Step 4.
- On the ADMV8513-EVALZ, slide the S1 switch to select USB (as shown in Figure 2) to power the ADMV8513-EVALZ from the 5 V USB supply voltage from the PC via the SDP-S.
- 4. Alternatively to Step 3, slide the S1 switch to select EXT and connect the power supplies to the VPOS and VNEG ports. The applicable voltage range for VPOS is between +3.5 V and +5.5 V and for VNEG is between -5.5 V and -2.7 V. The external supply current limits must be set to 20 mA. Expected supply current drawn for VPOS is 12 mA to 14 mA and for VNEG is 2 mA to 3 mA. The ADMV8513 chip current drawn per supply pin is typically 10s of microamps or less. Most of the current drawn from the ADMV8513-EVALZ comes from the LDO regulators and the status indicator light emitting diodes (LEDs), DS1 to DS3.
- 5. Connect a USB cable between the PC and the SDP-S.
- 6. Open the ACE software. The ADMV8513 Board appears in the Attached Hardware section of the Start tab. Double-click on the ADMV8513 Board plug-in to open two tabs, one is the ADMV8513 Board plug-in view, and one is the ADMV8513 chip plug-in view.
- 7. Use the CONFIGURATION section (see Figure 11) in the ACE software to initialize the chip. By default, the ADMV8513\_Coefficients\_Bandwidth\_Nominal.csv file is loaded into this section. Click Apply to send the default settings to the chip and to allow the main diagram user controls to become editable.

#### **NETWORK ANALYZER SETTINGS**

When evaluating the ADMV8513-EVALZ, a good starting point for configuring the network analyzer is as follows:

- ► Start frequency = 0.01 GHz
- ► Start frequency = 4.01 GHz
- ▶ Number of points = 4001
- ▶ Step size = 1 MHz
- ► Power level = -10 dBm
- ▶ Measure types = S-parameters (S21, S11, and S22)
- ► Format = log magnitude (S21), smith charts (S11 and S22)
- ► Calibration = full 2-port

#### **CSV FILES**

By default, the ADMV8513\_Coefficients\_Bandwidth\_Nominal.csv file is loaded into the CONFIGURATION section. This file contains interpolation coefficients that correspond to approximately 9% bandwidth. There are two additional .csv files provided that contain interpolation coefficients for approximately 7% and 11% bandwidth, respectively. To load a different .csv file in the CONFIGURATION section, take the following steps:

- 1. If the **Modify** button is visible, click to allow changes.
- 2. Click Restore Software Defaults to zero out the CONFIGURATION section.
- Click the ... button next to Load Settings from CSV to select which .csv file to load (see Figure 11).
- 4. Select the Check to Load Settings check box to load the .csv file contents into the CONFIGURATION section. Note that a check mark does not appear when the check box is selected.
- 5. Click **Apply** to send out the settings to the hardware.

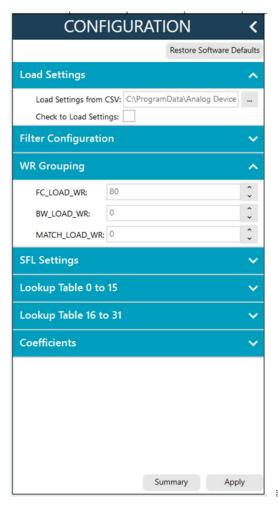

Figure 11. ADMV8513 CONFIGURATION Section

analog.com Rev. 0 | 10 of 17

#### PERFORMING EVALUATION

#### **AUTOMATIC CHIP RESET**

If a reset of the ADMV8513 chip is required on the ADMV8513-EVALZ, click **Reset Chip** (see Figure 7, Label J3, and Table 1 for additional information). This automated sequence performs the following actions:

- ▶ Toggles all SDP-S general-purpose input and output (GPIO) logic pins to a low state, which brings the RST pin of the ADMV8513 low to initiate a hard reset of the ADMV8513.
- ▶ Toggles the RST pin high to bring the ADMV8513 chip back to the normal operating state.
- Programs Register 0x000 to 0x81, which also resets the ADMV8513. This step covers legacy boards that did not have the RST pin connected.
- ▶ Programs Register 0x000 to 0x3C to enable the SDO pin on the ADMV8513 and to allow SPI streaming with Endian register ascending order.
- ▶ Reads back the register settings of the ADMV8513.

#### MANUAL CHIP RESET

For manual reset operations, the following outlines two ways to perform a reset:

- ► The RST pin can also be pulled low from within the ACE software by unchecking the RSTB check box in the lower right corner of Figure 7 (see Label G). When using this option, be sure to click the check box again to return the RST pin high.
- ▶ Register 0x000 can be programmed to 0x81 to initiate a reset of the ADMV8513.

Regardless of the manual reset option used, it is recommended to perform the following after the device resets:

- ▶ Programs Register 0x000 to 0x3C to enable the SDO pin on the ADMV8513 and to allow SPI streaming with Endian register ascending order.
- ▶ Read back all registers on the ADMV8513.

## LOSS OF BOARD COMMUNICATION

When the ADMV8513 is turned off and then on, or if the USB cable is disconnected and connected while the ACE software is running, communication with the ADMV8513 may be lost. To regain communication, take the following steps:

- Click the System tab.
- 2. Click the USB symbol in the SDP-S Controller subsystem.
- 3. Click Acquire.

If this action does not work, restart the ACE software to reinitiate communication with the ADMV8513-EVALZ.

#### **REGULATOR BYPASS**

The ADMV8513-EVALZ has a negative voltage generator and three LDO regulators on board that allow the user to operate the device using the 5 V USB supply voltage from the PC via the SDP-S. By default, the provisional 2.5 V LDO regulator, U3, is not installed because the ADMV8513 has a built-in LDO regulator for that supply voltage. The other two on-board LDO regulators, U2 and U5, provide the necessary supply voltages of +3.3 V and -2.5 V, respectively. If desired, these two LDO regulators can be bypassed by removing the 0  $\Omega$  resistors (R23 and R32) from the ADMV8513-EVALZ and then by applying each voltage independently by using the corresponding test points. Bypassing the on-board regulators is useful for measuring the ADMV8513 supply current, but it must be noted that each supply pin is also connected to status indicator LEDs, DS1 to DS3, and each LED draws approximately 2 mA of current. Remove the R2, R3, and R91 resistors to disable these status indicators. See Figure 12 and Figure 13 for more details.

#### PLUG-IN SPI REGISTER CONTROLLER

The ADMV8513 plug-in utilizes an SPI register controller to communicate with the ADMV8513. When using the ADMV8513 in a system, it is recommended to follow a similar methodology for implementing SPI communication. The following is a summary of the SPI register controller:

- 1. Determine if Register 0x000 is not set to 0x3C.
- If Step 1 is true, set Register 0x000 to 0x3C to enable the SDO pin on the ADMV8513 and to allow SPI streaming with Endian register ascending order.
- **3.** Determine if the values have changed for any of the WR registers (Register 0x020 to Register 0x022).
- **4.** If Step 3 is true, write to Register 0x020 through Register 0x022 by pointing to Register 0x020 and streaming out 3 bytes of data. The transaction is 40 bits in total (R/W bit + 15 address bits + 24 data bits).
- 5. If Step 4 has occurred, write dummy data to Address 0x0A. Note that Address 0x0A does not exist in the ADMV8513, and the written dummy data is ignored. This step is microcontroller architecture dependent and can be ignored in most cases. It is necessary for the SDP-S to clear the SPI bus and reconfigure for a standard 24-bit SPI transaction.
- **6.** Determine if the values have changed for any of the LUT registers (Register 0x100 to Register 0x15F).
- 7. If Step 6 is true, write to Register 0x100 to Register 0x15F by performing the following:
  - a. Pointing to Register 0x100 and streaming out 48 bytes of data
  - Pointing to Register 0x130 and streaming out 48 bytes of data
- **8.** If Step 7 has occurred, repeat Step 5.
- 9. Write out any remaining registers that may have changed.

analog.com Rev. 0 | 11 of 17

## ADMV8513-EVALZ

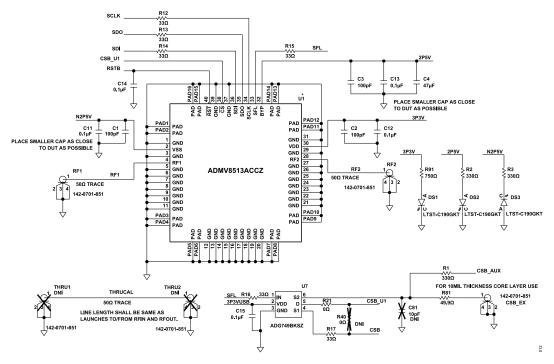

Figure 12. ADMV8513-EVALZ Schematic, Page 1

analog.com Rev. 0 | 12 of 17

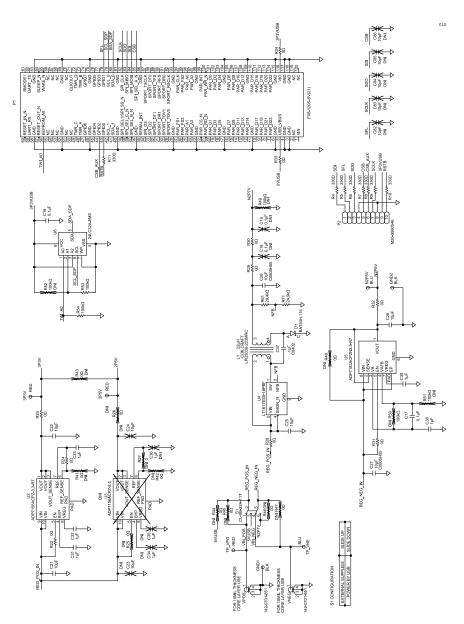

Figure 13. ADMV8513-EVALZ Schematic, Page 2

analog.com Rev. 0 | 13 of 17

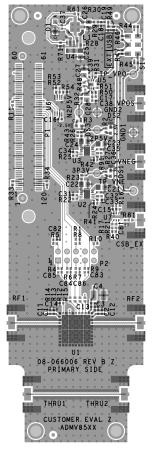

Figure 14. ADMV8513-EVALZ Layer 1

014

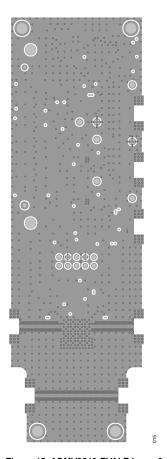

Figure 15. ADMV8513-EVALZ Layer 2

analog.com Rev. 0 | 14 of 17

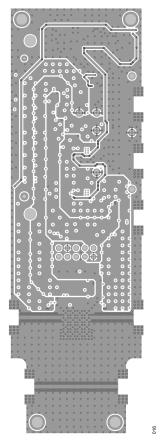

Figure 16. ADMV8513-EVALZ Layer 3

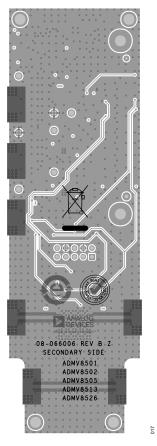

Figure 17. ADMV8513-EVALZ Layer 4

analog.com Rev. 0 | 15 of 17

# **ORDERING INFORMATION**

# **BILL OF MATERIALS**

## Table 2. ADMV8513-EVALZ

| Quantity | Reference Designator          | Description                                                  | Manufacturer            | Part Number        |
|----------|-------------------------------|--------------------------------------------------------------|-------------------------|--------------------|
| 3        | 2P5V, 3P3V, TP_VPOS           | Test points, red                                             | Components Corporation  | TP-104-01-02       |
| 2        | GND1, GND2                    | Test points, black                                           | Components Corporation  | TP-104-01-00       |
| 2        | N2P5V, TP_VNEG                | Test points, blue                                            | Components Corporation  | TP-104-01-06       |
| 5        | CSB_EXT, RF1, RF2, VNEG, VPOS | Connectors, edge launch, SMA                                 | Cinch Connectivity      | 142-0701-851       |
| 3        | C1 to C3                      | Capacitors, 100 pF, 50 V, 5%, 0402                           | Johanson Dielectrics    | 500R07N101JV4T     |
| 7        | C11 to C17                    | Capacitors, 0.1 µF, 16 V, 5%, 0402                           | Kemet                   | C0402C104J4RACTU   |
| 3        | C21, C22, C25 to C28          | Capacitors, 10 µF, 16 V, 10%, 0805                           | Samsung                 | CL21B106KOQNNNE    |
| 3        | C31 to C33, C37 to C39        | Capacitors, 1 µF, 6.3 V, 10%, 0402                           | Murata                  | GRM155R70J105KA12D |
| 1        | C4                            | Capacitor, 47 µF, 10 V, 10%, 1210                            | Murata                  | GRM32ER71A476KE15L |
| 1        | D1                            | Diode, BAT54H, 30V, SOD123F                                  | NXP Semiconductor       | BAT54H,115         |
| 3        | DS1 to DS3                    | LED, LTST-C190GKT, Green, 0603                               | Lite-On Technology      | LTST-C190GKT       |
| 1        | L1                            | Coupled Inductor, 22uH, 20%                                  | Coilcraft               | LPD5030-223MRC     |
| 1        | P1                            | Connector, vertical, surface-mount technology (SMT), 120-pin | Hirose Electric Co.     | FX8-120S-SV(21)    |
| 1        | P2                            | Connector, vertical, header, 10-pin                          | Harwin Inc.             | M20-9980546        |
| 11       | R1 to R11                     | Resistors, 330 Ω, 1/10 W, 5%, 0402                           | Panasonic               | ERJ-2GEJ331X       |
| 3        | R12 to R17                    | Resistors, 33 Ω, 1/10 W, 1%, 0402                            | Panasonic               | ERJ-2RKF33R0X      |
| 11       | R21 to R24,R28 to R34         | Resistors, 0 Ω, 1/16 W, 0402                                 | Stackpole               | RMCF0402ZT0R00     |
| 2        | R53, R54                      | Resistors, 100 kΩ, 1/16 W, 5%, 0402                          | Yageo                   | RC0402JR-07100KL   |
| 1        | R61                           | Resistor, 29.4 kΩ, 1/10 W, 1%, 0402                          | Panasonic               | ERJ-2RKF2942X      |
| 1        | R71                           | Resistor, 24.9 kΩ, 1/10 W, 1%, 0402                          | Panasonic               | ERJ-2RKF2492X      |
| 1        | R81                           | Resistor, 49.9 Ω, 1/10 W, 1%, 0402                           | Panasonic               | ERJ-2RKF49R9X      |
| 1        | R91                           | Resistor, 750 Ω, 1/16 W, 5%, 0402                            | Panasonic               | ERJ-2GEJ751X       |
| 1        | S1                            | Switch, mechanical, slide, DPDT, 0.2 A                       | Nidec Copal Electronics | CL-SB-22A-11T      |
| 1        | U1                            | IC, 520 MHz to 1300 MHz, digitally tunable band-pass filter  | Analog Devices          | ADMV8513ACCZ       |
| 1        | U2                            | IC, LDO regulator, 3.3 V                                     | Analog Devices          | ADP7156ACPZ-3.3-R7 |
| 1        | U4                            | IC, inverting dc-to-dc converter                             | Analog Devices          | LT1617ES5-1#PBF    |
| 1        | U5                            | IC, LDO regulator, –2.5 V                                    | Analog Devices          | ADP7183ACPZN2.5-R7 |
| 1        | U6                            | IC, 24LC32A, EEPROM, I <sup>2</sup> C                        | Microchip Technology    | 24LC32A-I/MS       |
| 1        | U7                            | IC, CMOS SPDT switch                                         | Analog Devices          | ADG749BKSZ         |
| 2        | C18, C19                      | Capacitors, 0.1 µF, 16 V, 5%, 0402, do not install (DNI)     | Kemet                   | C0402C104J4RACTU   |
| 2        | C23, C24                      | Capacitors, 10 µF, 16 V, 10%, 0805, DNI                      | Samsung                 | CL21B106KOQNNNE    |
| 3        | C34 to C36                    | Capacitors, 1 µF, 6.3 V, 10%, 0402, DNI                      | Murata                  | GRM155R70J105KA12D |
| 3        | C81 to C86                    | Capacitor, 10 pF, 50 V, 5%, 0402, DNI                        | Yageo                   | CC0402JRNPO9BN100  |
| 12       | R25 to R27,R40 to R48         | Resistors, 0 Ω, 1/16 W, 0402, DNI                            | Stackpole               | RMCF0402ZT0R00     |
| 4        | R49 to R52                    | Resistors, 100 kΩ, 1/16 W, 5%, 0402, DNI                     | Yageo                   | RC0402JR-07100KL   |
| 2        | THRU1, THRU2                  | Connectors, edge launch, SMA, DNI                            | Cinch Connectivity      | 142-0701-851       |
| 1        | U3                            | IC, LDO regulator, 2.5 V, DNI                                | Analog Devices          | ADP7156ACPZ-2.5-R7 |

analog.com Rev. 0 | 16 of 17

#### **ORDERING INFORMATION**

#### **NOTES**

I<sup>2</sup>C refers to a communications protocol originally developed by Philips Semiconductors (now NXP Semiconductors).

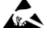

#### **ESD Caution**

ESD (electrostatic discharge) sensitive device. Charged devices and circuit boards can discharge without detection. Although this product features patented or proprietary protection circuitry, damage may occur on devices subjected to high energy ESD. Therefore, proper ESD precautions should be taken to avoid performance degradation or loss of functionality.

#### **Legal Terms and Conditions**

By using the evaluation board discussed herein (together with any tools, components documentation or support materials, the "Evaluation Board"), you are agreeing to be bound by the terms and conditions set forth below ("Agreement") unless you have purchased the Evaluation Board, in which case the Analog Devices Standard Terms and Conditions of Sale shall govern. Do not use the Evaluation Board until you have read and agreed to the Agreement. Your use of the Evaluation Board shall signify your acceptance of the Agreement. This Agreement is made by and between you ("Customer") and Analog Devices, Inc. ("ADI"), with its principal place of business at Subject to the terms and conditions of the Agreement, ADI hereby grants to Customer a free, limited, personal, temporary, non-exclusive, non-sublicensable, non-transferable license to use the Evaluation Board FOR EVALUATION PURPOSES ONLY. Customer understands and agrees that the Evaluation Board is provided for the sole and exclusive purpose referenced above, and agrees not to use the Evaluation Board for any other purpose. Furthermore, the license granted is expressly made subject to the following additional limitations: Customer shall not (i) rent, lease, display, sell, transfer, assign, sublicense, or distribute the Evaluation Board is not expressly granted herein, including ownership of the Evaluation Board, are reserved by ADI. CONFIDENTIALITY. This Agreement and the Evaluation Board shall all be considered the confidential and proprietary information of ADI. Customer agrees to promptly return the Evaluation Board to ADI. ADDITIONAL RESTRICTIONS. Customer may not disassemble, decompile or reverse engineer chips on the Evaluation Board. Customer sages to promptly return the Evaluation Board to ADI. ADDITIONAL RESTRICTIONS. Customer may not disassemble, decompile or reverse engineer chips on the Evaluation Board. Customer sages to promptly return the Evaluation Board to ADI. ADDITIONAL RESTRICTIONS. Customer may not disassemble, decompile or reverse engineer chips

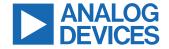